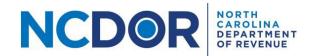

## W-2 Text File Generator Step-By-Step Guide

#### Introduction

This guide walks you through the process of using the W-2 Text File Generator to generate .txt files, which can be tested and uploaded using the eNC3 and Information Reporting Application (eNC3 Portal).

# Note: If you have Microsoft Excel 2003 or earlier installed, you will not be able to use this tool. If you have Microsoft Excel for Mac, you will not be able to use this tool.

#### Instructions

Access the W-2 Text File Generator from the NCDOR website, open the excel file, and save it to a folder that you have easy access to. This is where the .txt file will be saved.

Remember to read the instructions by clicking on the **Instructions** tab once you open the excel file.

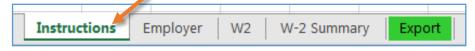

#### Some important to things to keep in mind:

- Turn on Caps Lock; all letters must be entered as capital letters.
- Enter dollars and cents using a decimal on the W2 sheet for amounts.
- If you do not use a field, leave it blank. Required fields are marked with a red asterisk.

#### To Start

**Step 1**: Save the excel template to a location that you have easy access to.

| Documents library               | 0                  |                   |        |
|---------------------------------|--------------------|-------------------|--------|
| eNC3 Excel File                 |                    |                   |        |
| Name                            | Date modified      | Туре              | Size   |
| eNC3 Excel Template (V0.2).xlsm | 11/16/2018 8:02 AM | Microsoft Excel M | 653 KB |

#### Step 2: Click on "enable content" if the dialogue box appears.

|   | enpoona a        |                            |                | migrimerie |
|---|------------------|----------------------------|----------------|------------|
| 1 | SECURITY WARNING | Macros have been disabled. | Enable Content |            |
|   |                  |                            |                |            |

## Employer Information

**Step 1:** Click on the **Employer** tab to begin filling out the required employer information. Required fields are marked with a red asterisk.

|                      | Instructions      | Employer             | W2           | W-2 S       | ummary       | Export            |         |  |
|----------------------|-------------------|----------------------|--------------|-------------|--------------|-------------------|---------|--|
|                      |                   |                      |              | eNC3 Ex     | kcel Tem     | plate             |         |  |
|                      | Reminder: Enter a | ll letters as capita | I letters. E | Export will | not work pro | operly otherwise. |         |  |
|                      |                   |                      | *T           | ax Year:    | 2018         |                   |         |  |
|                      | *Employer/        | Agent Identificati   | ion Numb     | er (EIN):   |              |                   |         |  |
|                      |                   |                      | *Employe     | r Name:     |              |                   |         |  |
|                      |                   |                      | *Addre       | ss Line 1   |              |                   |         |  |
| <u>6</u>             |                   |                      | Addres       | s Line 2:   |              |                   |         |  |
| Employer Information |                   |                      |              | *City:      |              |                   | *State: |  |
| <u>i</u>             |                   |                      | *Z           | ip Code:    |              |                   |         |  |
| Ξ                    |                   | Zi                   | p Code Ext   | tension:    |              |                   |         |  |
| yer                  |                   | Foreig               | n State/Pr   | rovince:    |              |                   |         |  |
| 쉽                    |                   | For                  | reign Post   | al Code:    |              |                   |         |  |
| E.                   |                   |                      | Count        | ry Code:    |              |                   |         |  |
|                      |                   | *Third-Party         | Sick Pay In  | ndicator: 0 |              |                   |         |  |
|                      |                   | *NC Stat             | te WH ID N   | Number:     |              |                   |         |  |

# Step 2: Select the appropriate tax year by clicking on the dropdown box.

| *Tax Year:                                   |              | 2018 |   | C |
|----------------------------------------------|--------------|------|---|---|
| *Employer/Agent Identification Number (EIN): |              |      | _ |   |
| *Employer Name:                              | 2017<br>2018 |      |   |   |

#### **Step 3:** Enter the Employer/Agent Identification (EIN) number.

| *Tax Year:                                   | 2018 |             |
|----------------------------------------------|------|-------------|
| *Employer/Agent Identification Number (EIN): | 123  | 3456789 🥌 🚺 |

#### **Step 4:** Enter the employer name. Remember to use capital letters.

| *Tax Year:                                   | 2018       |     |          |
|----------------------------------------------|------------|-----|----------|
| *Employer/Agent Identification Number (EIN): | 123456789  |     |          |
| *Employer Name:                              | SMITH COMP | ANY | <u> </u> |

#### Step 5:

• For an address in the United States: Enter the employer address and city. Remember to use capital letters. Select the state from the dropdown box. Enter the 5-digit zipcode, and 4-digit zipcode extension (if known).

| *Address Line 1     | 1234 MAIN ST |         |    |
|---------------------|--------------|---------|----|
| Address Line 2:     |              |         |    |
| *City:              | RALEIGH      | *State: | NC |
| *Zip Code:          | 27604        |         |    |
| Zip Code Extension: | 0001         |         |    |

• For a foreign address: Enter the employer address, city, and Foreign State/Province. Remember to use capital letters. Enter the Foreign Postal Code and Country Code.

| *Address Line 1         | 27 RUE PASTEUR |         |  |  |  |  |
|-------------------------|----------------|---------|--|--|--|--|
| Address Line 2:         |                |         |  |  |  |  |
| *City:                  | CABOURG        | *State: |  |  |  |  |
| *Zip Code:              |                |         |  |  |  |  |
| Zip Code Extension:     |                |         |  |  |  |  |
| Foreign State/Province: | NORMANDY       |         |  |  |  |  |
| Foreign Postal Code:    | 14390          |         |  |  |  |  |
| Country Code:           | 33             |         |  |  |  |  |

**Step 6:** Enter a value for the Third-Party Sick Pay Indicator. Enter "1" for a sick pay indicator, otherwise, enter "0" (zero). Enter a NC State Withholding ID Number.

| *Third-Party Sick Pay Indicator: | 0         |
|----------------------------------|-----------|
| *NC State WH ID Number:          | 123456789 |

## W-2 Information

**Step 1**: Click on the **W-2** tab to enter employee information.

| Instructions Employer W2 W-2 Summary Export |  |
|---------------------------------------------|--|
|---------------------------------------------|--|

Step 2: Verify that the employer information you entered is correct.

| on          | Tax Year:                     | 2018          | ]        |        |    |
|-------------|-------------------------------|---------------|----------|--------|----|
| nati        | Employer FEIN/SSN:            | 123456789     |          |        |    |
| Information | NC State WH ID Number:        | 1             | 23456789 |        |    |
|             | Employer Name:                | SMITH COMPANY |          |        |    |
| yer         | Employer Street Address:      | 1234 MAIN ST, |          |        |    |
| Employer    | ddress Outside United States? | No            |          |        |    |
| E           | City:                         | RALEIGH       |          | State: | NC |
|             | Zip Code:                     | 276040001     |          |        |    |
|             |                               |               |          |        |    |

**Step 3:** Enter each employee's information in the cells provided. The following information is required for each employee:

- Social Security Number: 9 digits, no dashes.
- First name and Last name: Use capital letters.
- Amount of North Carolina wages, tips and other compensation earned: Enter number as a decimal.
- Amount of North Carolina state wages, tips, etc. earned: Enter number as a decimal.
- Amount of North Carolina state income tax withheld: Enter number as a decimal.

**Important:** Do not skip lines when entering W-2 information.

|        |                                                 |                         |                                    |                        |        |                   |                |         |                            |           |                       |                               |                     |                 | (1)                                                  | (16)                              | (17)                                |
|--------|-------------------------------------------------|-------------------------|------------------------------------|------------------------|--------|-------------------|----------------|---------|----------------------------|-----------|-----------------------|-------------------------------|---------------------|-----------------|------------------------------------------------------|-----------------------------------|-------------------------------------|
| u      | *Employee's<br>SSN<br>(Enter with<br>no dashes) | *Employee<br>First Name | Employee Middle<br>Name or Initial | *Employee<br>Last Name | Suffix | *Address Line 1   | Address Line 2 | *City   | *State<br>Abbrevia<br>tion | *Zip Code | Zip Code<br>Extension | Foreign<br>State/Pro<br>vince | Foreign Postal Code | Country<br>Code | *NC Wages,<br>Tips, and<br>Other<br>Compensati<br>on | *NC State<br>Wages, Tips,<br>etc. | *NC State<br>Income Tax<br>Withheld |
| nati   | 123456789                                       | JANE                    | М                                  | DOE                    | MS     | 123 ANYWHERE LANE |                | RALEIGH | NC                         | 27604     | 0001                  |                               |                     |                 | 35000.00                                             | 35000.00                          | 5000.00                             |
| E      | 987654321                                       | MARY                    | М                                  | SMITH                  | MRS    | 500 NOWHERE ST    |                | RALEIGH | NC                         | 27604     | 0001                  |                               |                     |                 | 60000.00                                             | 40000.00                          | 6000.00                             |
| Ē      |                                                 |                         |                                    |                        |        |                   |                |         |                            |           |                       |                               |                     |                 |                                                      |                                   |                                     |
| /ee    |                                                 |                         |                                    |                        |        |                   |                |         |                            |           |                       |                               |                     |                 |                                                      |                                   |                                     |
| Employ |                                                 |                         |                                    |                        |        |                   |                |         |                            |           |                       |                               |                     |                 |                                                      |                                   |                                     |
| Ē      |                                                 |                         |                                    |                        |        |                   |                |         |                            |           |                       |                               |                     |                 |                                                      |                                   |                                     |

#### W-2 Summary

| Step | <b>o 1:</b> Click on th | e W-2 Summa |    |             |        |
|------|-------------------------|-------------|----|-------------|--------|
|      | Instructions            | Employer    | W2 | W-2 Summary | Export |

#### **Step 2:** Review the information.

| Tax Year:<br>Employer FEIN/SSN:<br>NC State WH ID Number: |                              |    |       |       |             |  |  |  |  |
|-----------------------------------------------------------|------------------------------|----|-------|-------|-------------|--|--|--|--|
|                                                           | Employer Name: SMITH COMPANY |    |       |       | W-2 Summary |  |  |  |  |
| Employer Street Address:                                  | 1234 MAIN ST,                |    |       | Rev   |             |  |  |  |  |
| Address Outside United States?                            | No                           |    |       |       | 11/30/2018  |  |  |  |  |
| City:                                                     | RALEIGH                      | NC |       |       |             |  |  |  |  |
| Zip Code:                                                 | 276040001                    |    |       |       |             |  |  |  |  |
|                                                           |                              |    |       |       |             |  |  |  |  |
| W-2 Box                                                   | Description                  |    | Count | Total |             |  |  |  |  |
| (1)                                                       | Wages, Tips, Other           |    | 2     | \$    | 95,000.00   |  |  |  |  |
| (16)                                                      | State Wages, Tips, etc.      |    | 2     | \$    | 75,000.00   |  |  |  |  |
| (17)                                                      | State Income Tax             |    | 2     | \$    | 11,000.00   |  |  |  |  |

Export

 Step 1: Click on the Export tab.

 Instructions
 Employer

 W2
 W-2 Summary

 Export

**Step 2:** Click on the Create and Export W-2 Text (.txt) File button. This will generate a .txt file in the same location/path where the Excel template is stored.

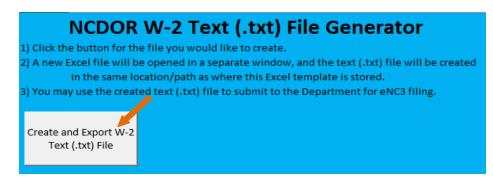

After the W-2 text file has been generated, a message box will appear – click the OK button to close message.

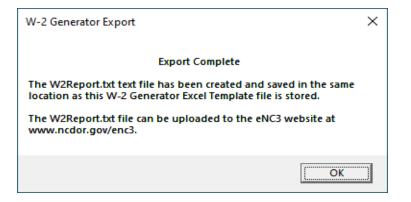

#### Step 3: Close

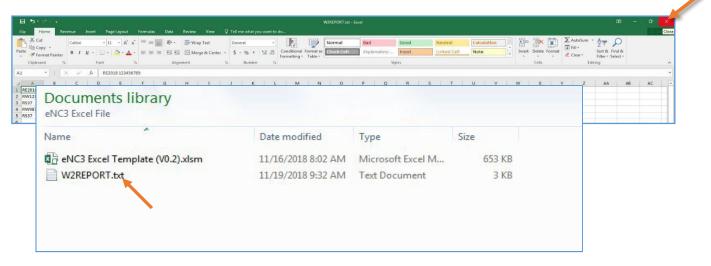

You are now ready to test and then upload the .txt file to the eNC3 and Information Reporting Application (*eNC3 Portal*). For information on how to test and submit files, use the following step-by-step guides:

- How to Test File Formats Using the eNC3 Portal
- How to Upload and Submit Files Using the eNC3 Portal

Note: If you encounter an error when using the W-2 Text File Generator, it may be due to your system settings. We recommend that you enter at least one W-2 record and test that the .txt file can be generated from the Export tab. If you are unable to use the Text File Generator, there are other <u>filing options</u> available to help you meet the electronic filing requirement.

#### **Need Additional Assistance?**

For **Technical Assistance** call 1-877-308-9103 or email to <u>eNC3@ncdor.gov</u>. Emails should include a descriptive title in the subject line, including the Submission ID if your inquiry is related to a specific submission. Allow 3 to 5 business days for a response to your email.